Utilisation de formules, faire deviner un résultat, diagrammes…

## I) Des formules pour automatiser les calculs …

### A) Ecriture correcte d'une formule :

- Une formule commence toujours par le symbole  $\ll \gg$ .
- Si on oublie ce symbole, l'ordinateur affiche le calcul à effectuer (simple texte) mais n'affiche pas son résultat.
- On peut accéder au contenu des cellules à l'aide de leurs références (Tableau ci-dessous : D3 pour le chiffre 7, B2 pour le texte « Taille T »)
- Pour multiplier, on utilise la touche  $\lt \cdot \cdot \cdot$
- Pour diviser, on utilise la touche  $\langle \rangle$
- Pour les puissances, on utilise la touche «  $\land \, \times$ . Par exemple « =5 $\land$  2 » permet de calculer 5<sup>2</sup>.

## B) Un exemple d'utilisation de formules :

#### Objectif : Déterminer un effectif total

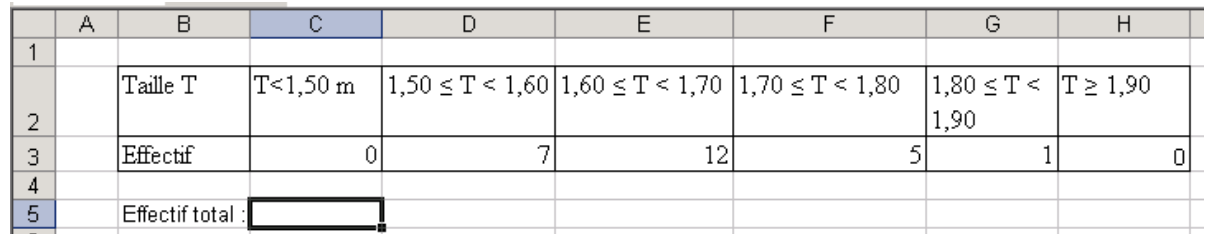

**Plusieurs méthodes sont possibles :** On peut écrire *dans la cellule C5* :

 $= 0 + 7 + 12 + 5 + 1 + 0$  Mais, si l'on décide de changer les données du tableau, le calcul ne sera pas modifié automatiquement. **Cette méthode est à éviter !**  $= C3 + D3 + E3 + F3 + G3 + H3$  Là, si l'on modifie les données du tableau, le calcul sera automatiquement réeffectué.

**Cette méthode est plus appropriée !**

#### **Remarque :**

**Ici,** On peut aussi utiliser une formule « toute faite »  $\vert$  = SOMME(B3:H3)

# II) Etirer une cellule pour faire deviner un résultat …

#### $\mathbf C$ E F A B D  $\mathbf{1}$  $\overline{2}$  $\overline{1}$ 5.6 10,99 Prix en euros 3,5 3 6,55957 Prix en Francs

Conversions monétaires (produits en croix) :

Pour trouver la valeur en Francs de 5,60 euros, on peut écrire dans la cellule D3 :  $= D2*C3/C1$ 

On pourrait procéder de la même manière et écrire dans la cellule  $E3$  :  $E2*D3/D2$ , puis une autre formule dans la cellule F3, puis une autre formule dans la cellule G3. **Cela serait long et peu pratique.**

*Mais, il y a plus simple un tableur possède la possibilité de deviner un résultat logique :*

On sélectionne la cellule contenant le début de la « suite logique », le curseur doit ressembler à une croix pleine.

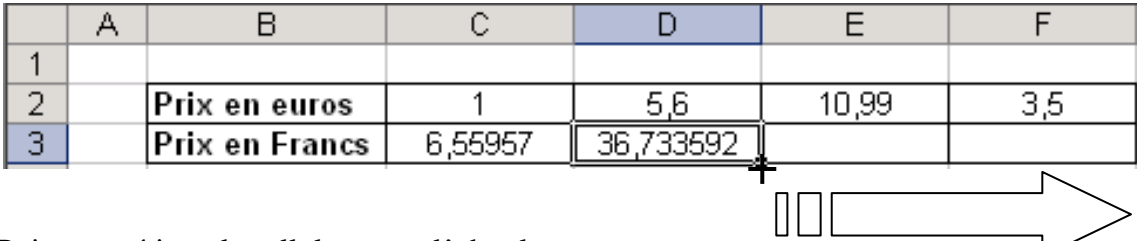

Puis, on « étire » la cellule sans relâcher le bouton de la souris.

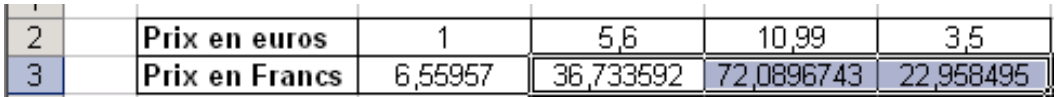

Le tableur a deviné le contenu des cellules vides. Attention cependant : Il vaut mieux vérifier quelques cellules : le tableur a peut avoir une autre logique que la votre.

## III) Construction de diagrammes

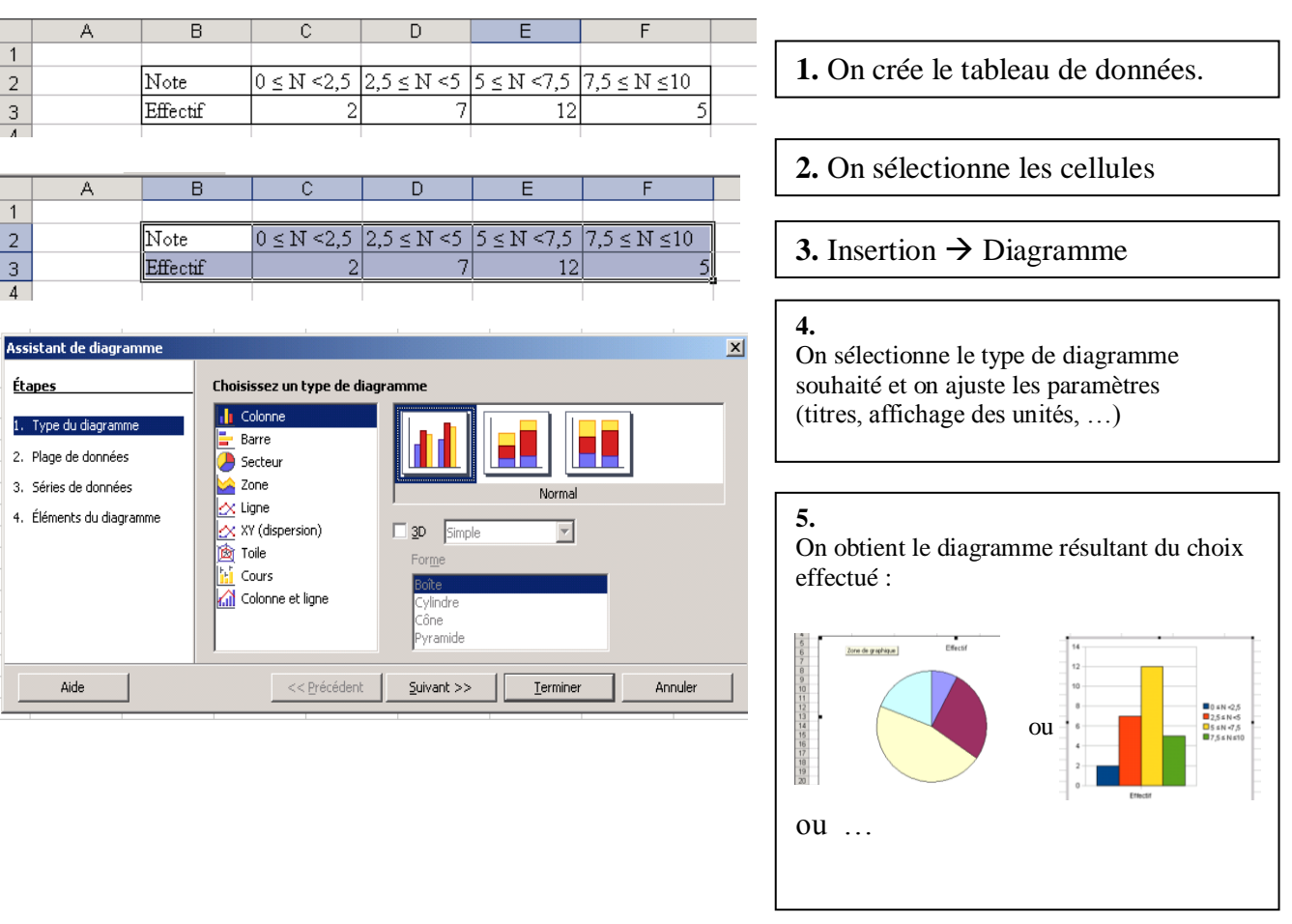